# How to edit your profile picture in LMS? (*Bagaimana cara mengedit foto profil Anda di LMS?*)

#### Step 1 (*Langkah 1*)

Open your LMS, hover your mouse pointer to profile picture icon, click it, and select profile.

(*Buka LMS, arahkan pointer tetikus Anda pada ikon foto profil, klik, lalu pilih profil.*)

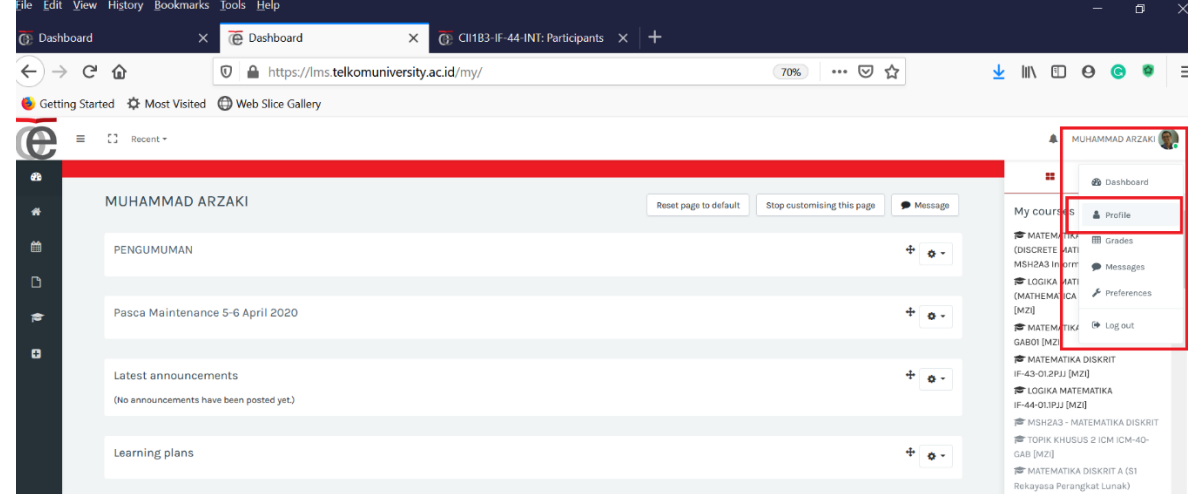

### Step 2 (*Langkah 2*)

 $\bullet$ 

×

₩

Choose the cog icon and then select edit profile.

(*Pilih ikon gerigi lalu pilih edit profile.*)**C** MUHAMMAD ARZAKI: Public pr X **C** CII1B3-IF-44-INT: Participants X  $\leftarrow$   $\rightarrow$   $\alpha$   $\alpha$ 70% … 5 □ △ https://lms.telkomuniversity.ac.id/user/profile.php?id=37896  $\vee$  IIN ED @ @ @ Getting Started  $\ddot{\bullet}$  Most Visited  $\bigoplus$  Web Slice Gallery  $\bigoplus$  $\equiv$   $\Box$  Recent  $\sim$ MUHAMMAD ARZAKI ò÷ et page to default Stop customising this page Edit profile Ed Department & Institution FIF Location **NUHAMMAD ARZAKI** Bandung ID  $Y = 00$ 354  $\circ$ 

**A** MUHAMMAD ARZA

## Step 3 (*Langkah 3*)

Upload your profile picture. (*Unggah foto profil Anda*.)

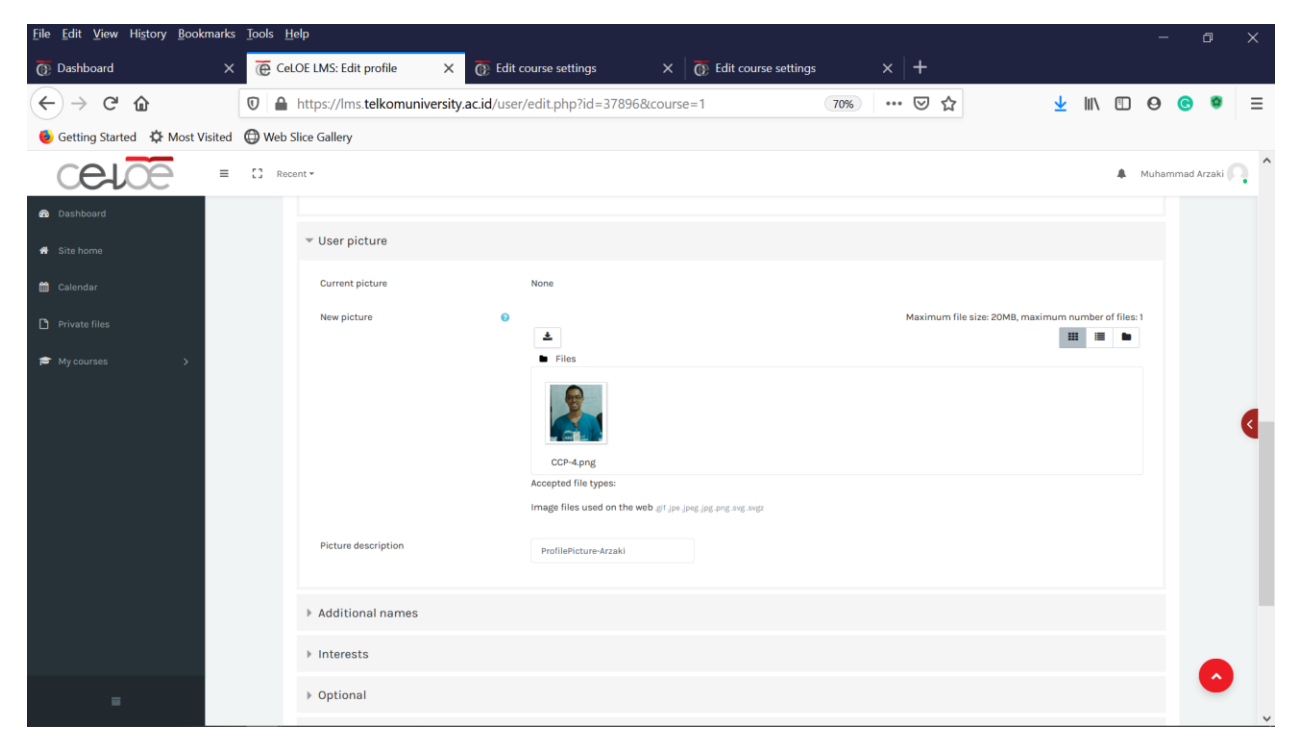

### Step 4 (*Langkah 4*)

Click update profile. (*Pilih update profile.*)

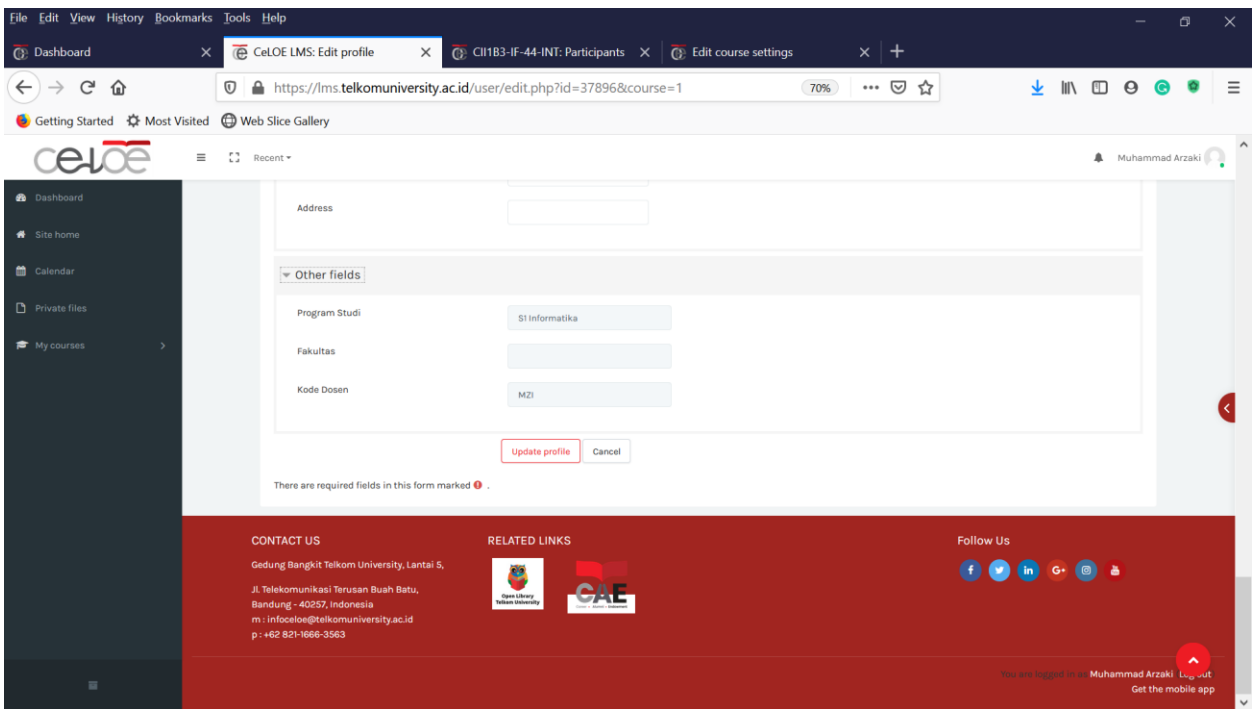